# **Google Chrome (desktops and chrome books)**

1. Using the "three dots" in the top, right-hand corner of the browser, click on Settings

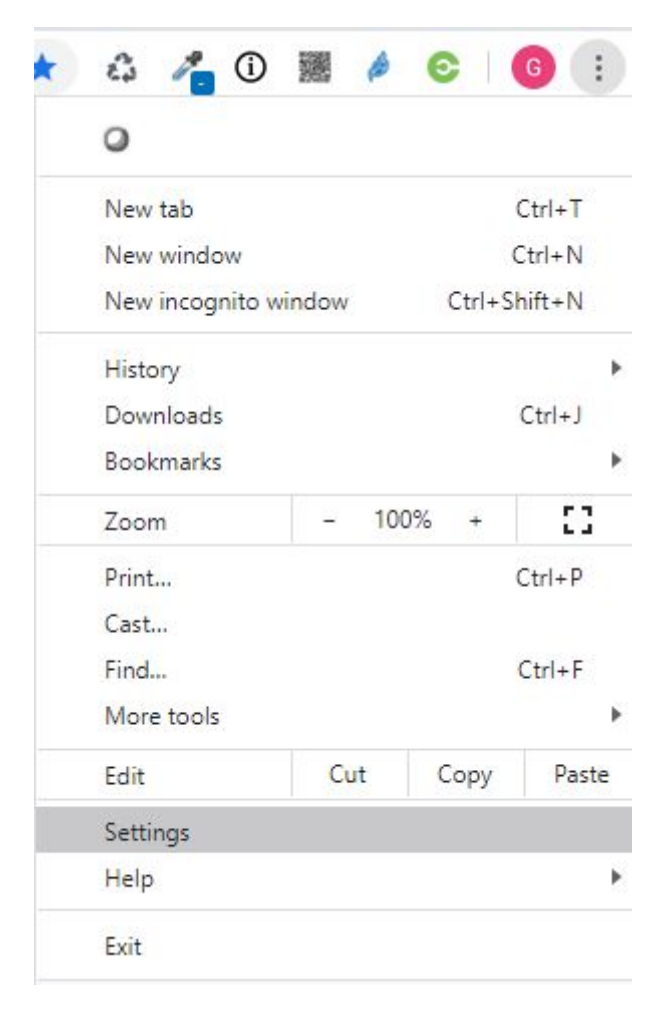

2. Click on site settings in the Privacy section

#### Your browser is managed by your organization

## You and Google

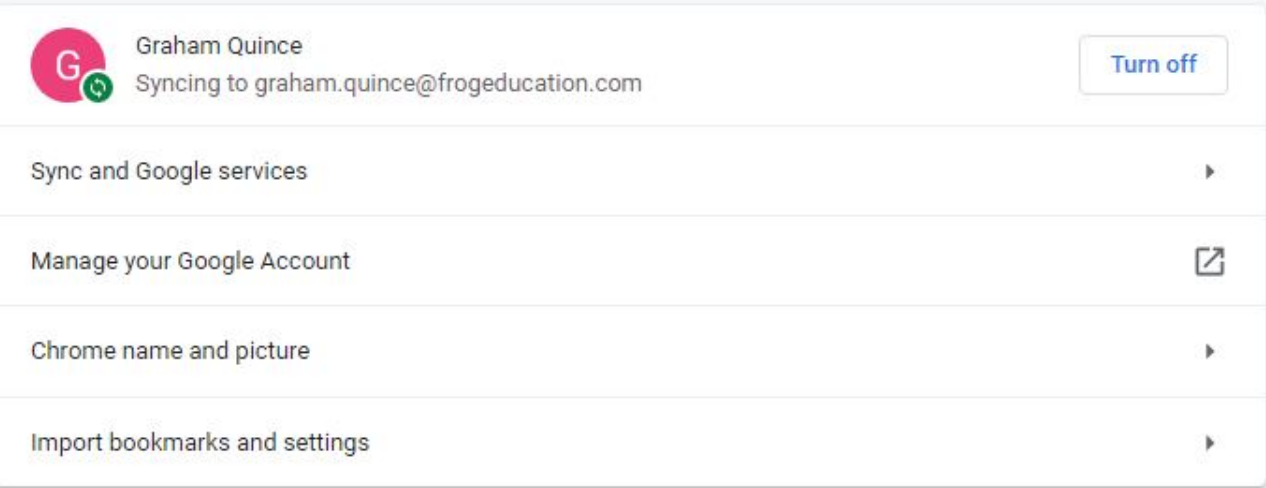

#### Autofill

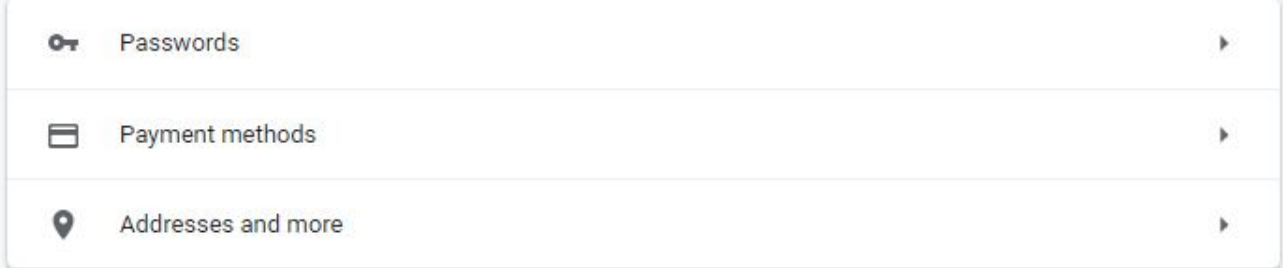

### Privacy and security

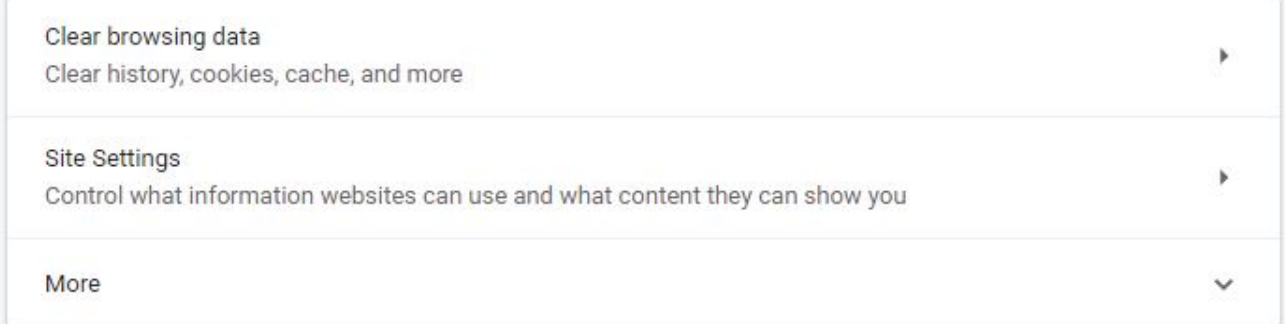

## 3. Click on Cookies and site data

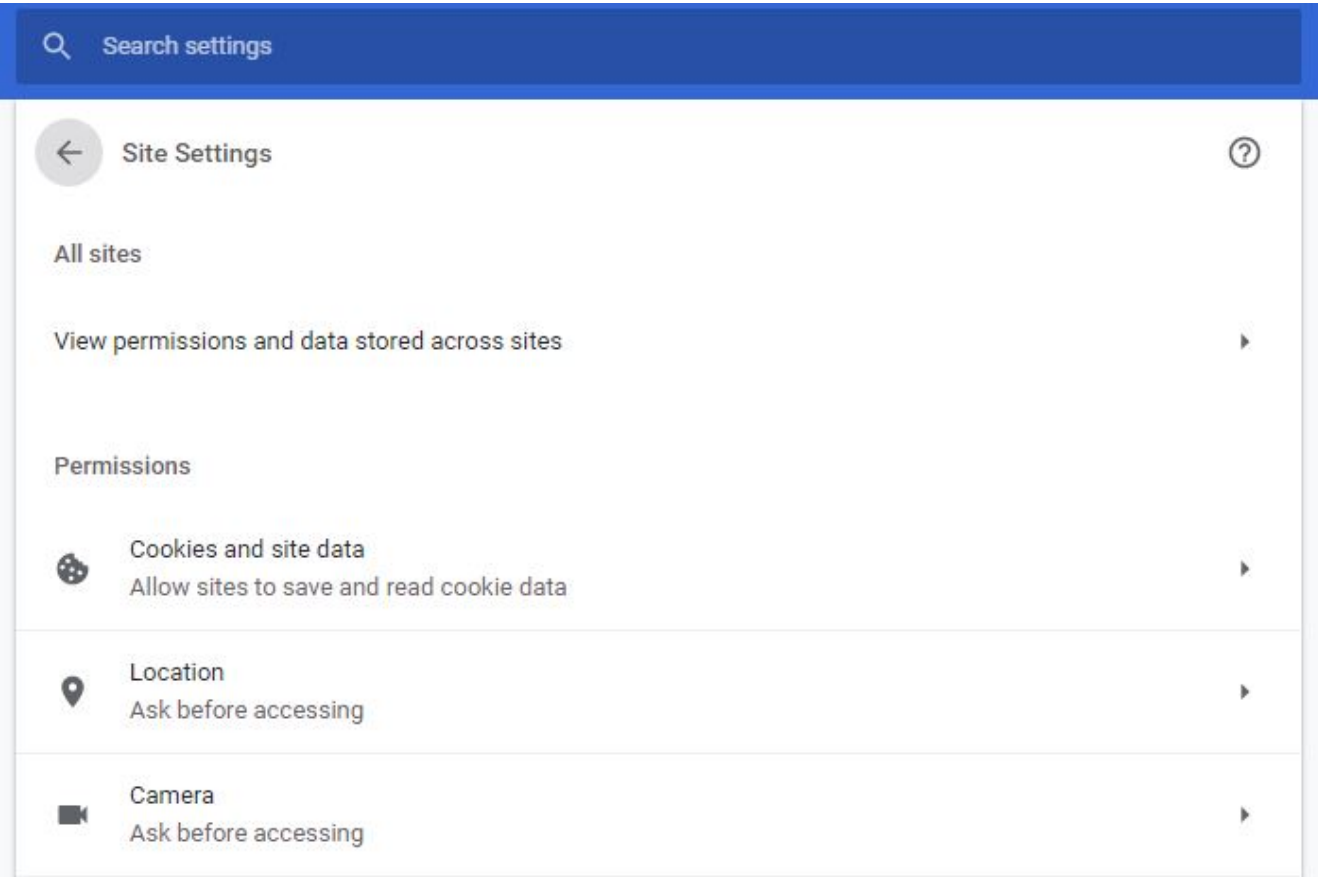

4. Make sure the Block third-party cookies is grey – not blue.

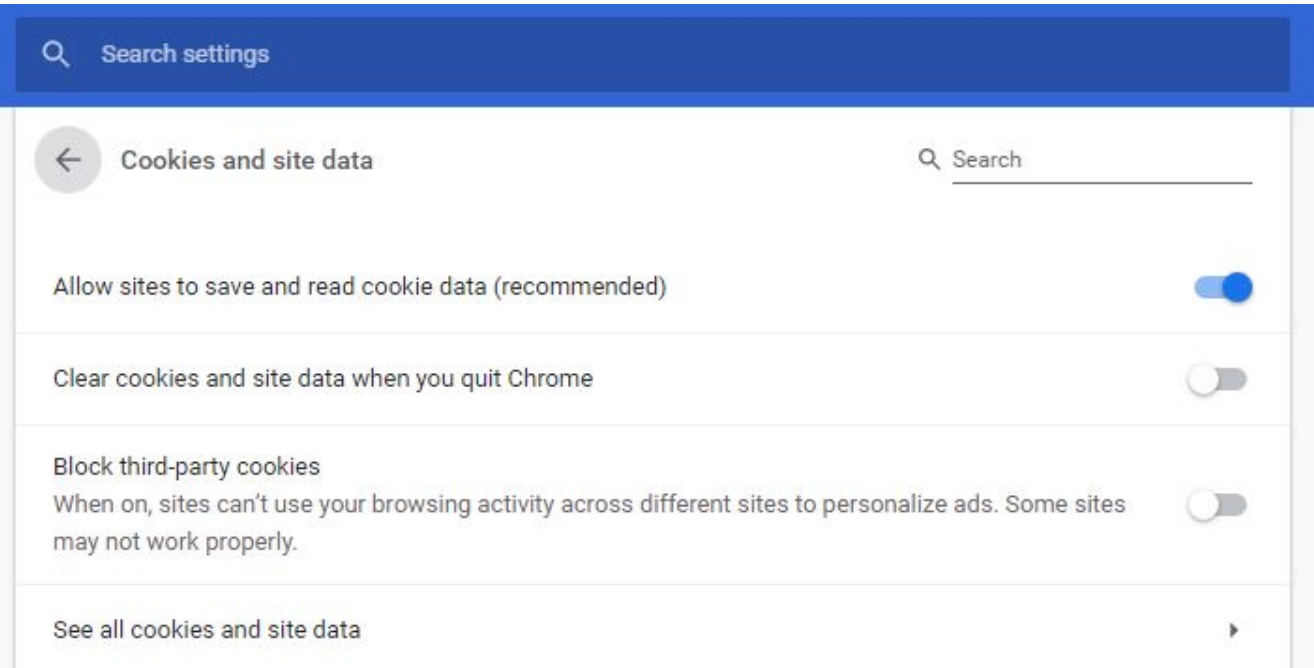